## STEPWISE GUIDE TO ACCESS THE SWAGAT PORTAL

FOR REGISTRATION OF COOPERATIVE SOCIETIES

Step 1: Access the Department of Cooperation's website (<a href="https://cooperation.tripura.gov.in/">https://cooperation.tripura.gov.in/</a>).

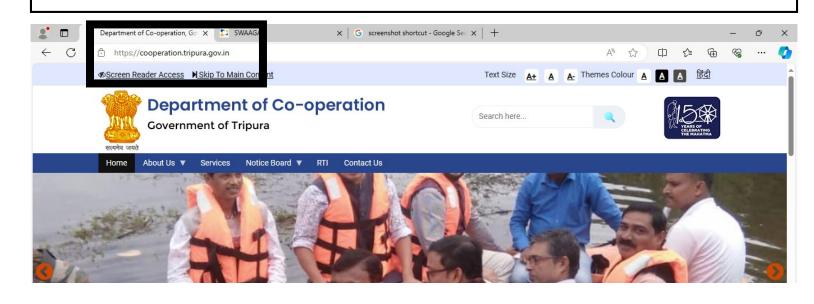

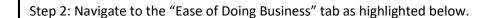

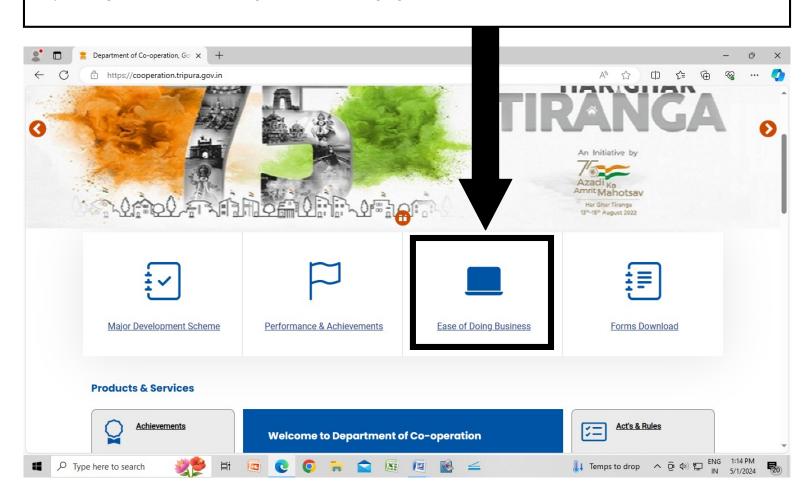

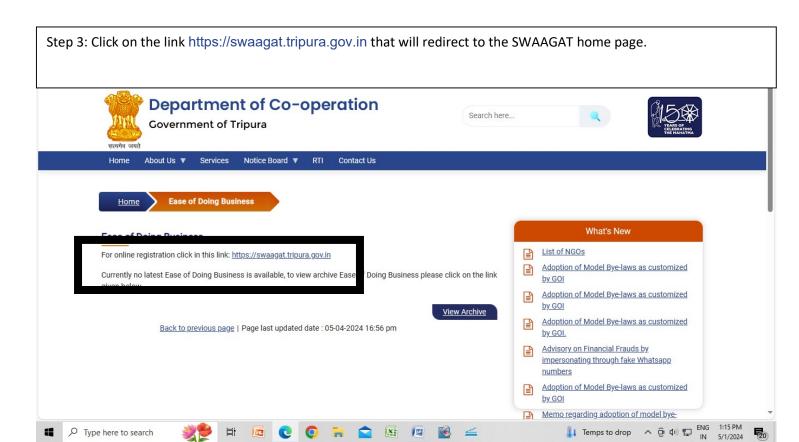

Step 4: The SWAAGAT home page will open.

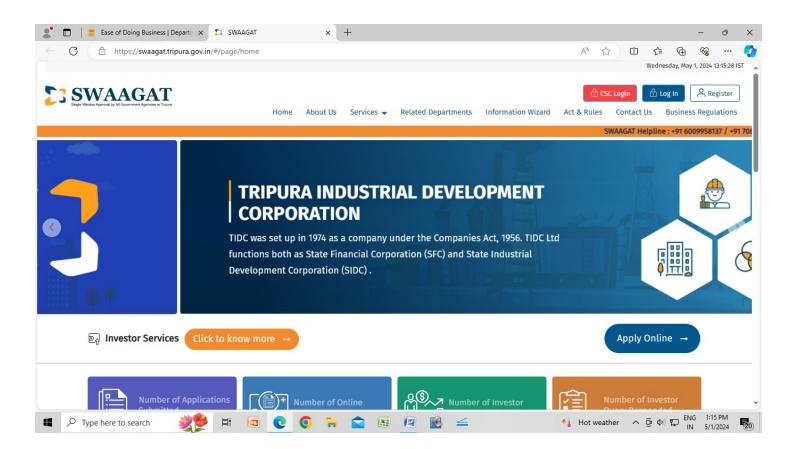

Step 5: Fill in the required fields and click on register.

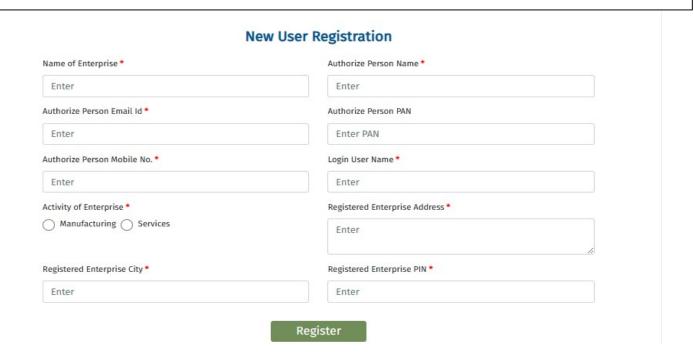

Step 6: Go to SWAAGAT homepage and click on Login

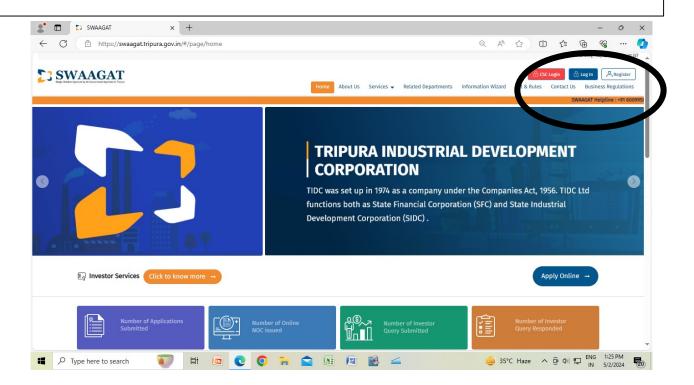

Step 7: Click on Enterprise Login

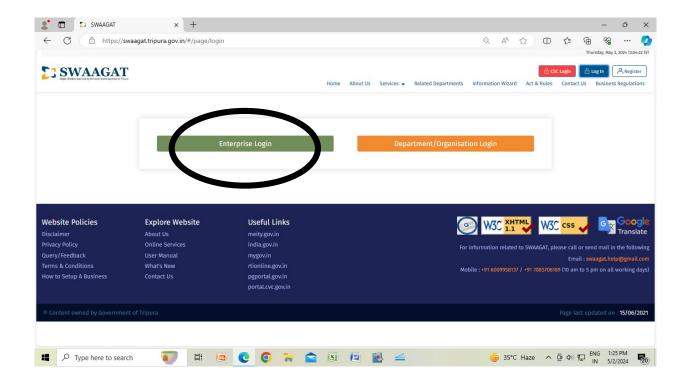

Step 8: Fill up the user credentials and log in

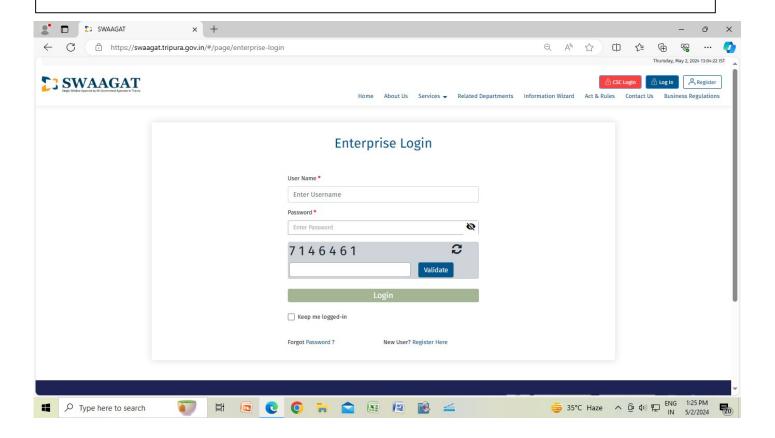

Step 9: After logging in the dashboard will appear as below.

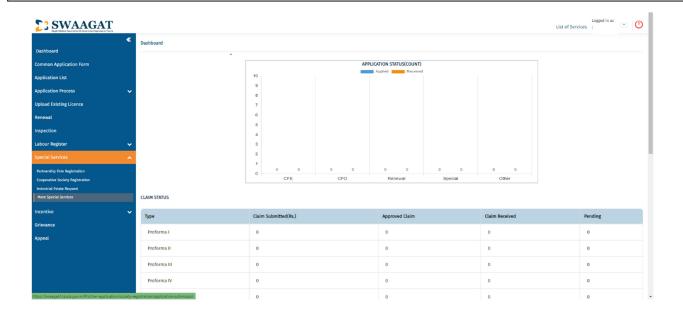

Step 10: Under special services tab, click on Cooperative Society Registration and the details of the Society will appear as shown below.

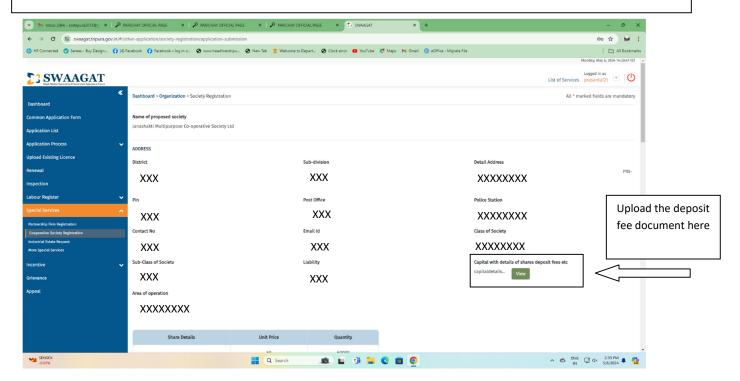

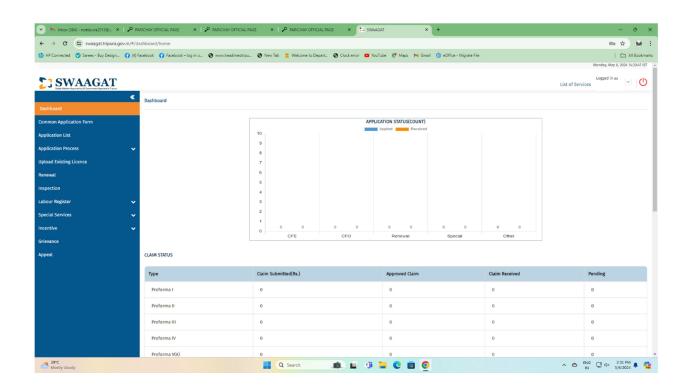

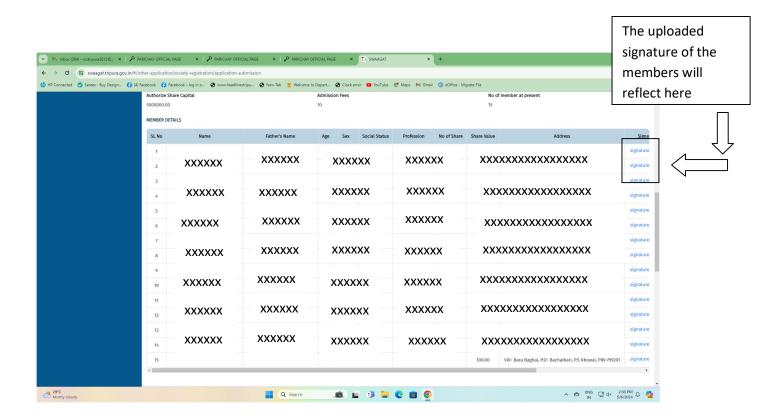

## Step 11: Upload the required fields and proceed.

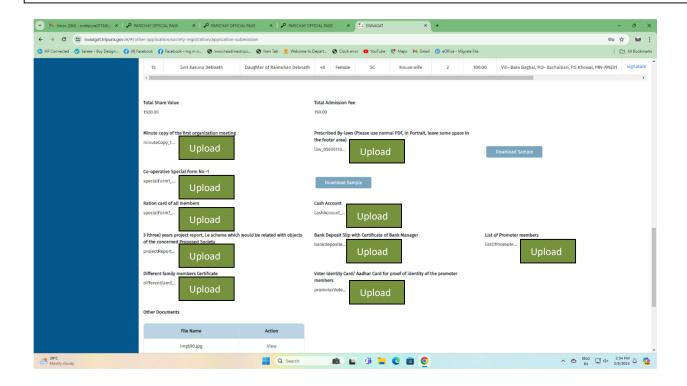

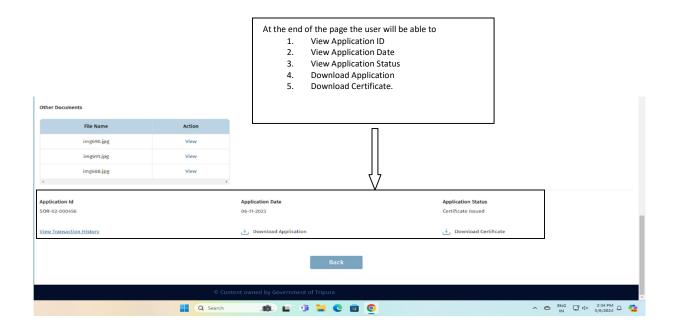